# AccurateViewTool

Ver2.0

Users Manual

2014/06/11

Menix Co.,Ltd.

Daisuke Miura

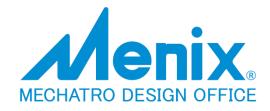

# AccurateViewTool

# **Table of contents**

| AccurateViewTool Overview                             | - 3 - |
|-------------------------------------------------------|-------|
| Description of each function AccurateViewTool         | - 3 - |
| Preparing the command execution environment           | - 3 - |
| Overview the Panel and Command                        | - 4 - |
| At a precise angle perspective change [Accurate]      | - 5 - |
| Perspective changes to the standard direction [Fixed] | - 7 - |
| Lower panel button operation                          | 10 -  |
| Image output settings [Snapshot]                      | 12 -  |
| Setting for the display and run conditions [Setting]  | 14 -  |

# AccurateViewTool Overview

The [AccurateView], can use the presentation file and assembly parts, to control the rotation of the exact view, the image size specified, it is a tool that allows you to capture export images and easily.

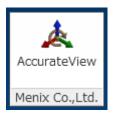

# Description of each function AccurateViewTool

### Preparing the command execution environment

When you open a file or iam ·ipt ·ipn one of any ribbon panel [View]

- [AccurateView] command will appear in [Menix Co, Ltd.].

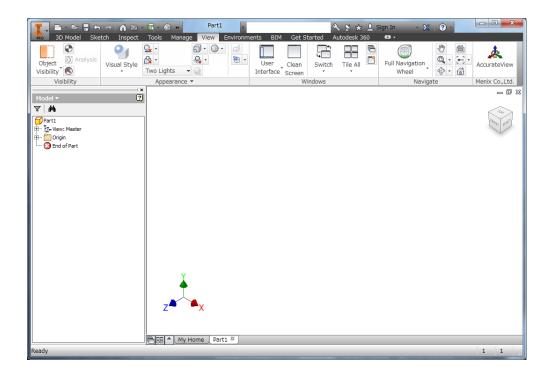

### **Overview the Panel and Command**

If you click on the [AccurateView], panel opens.

Dialog is made up with the control button at the top and bottom TAB four panels.

**[Accurate]** ··· Control group to be rotated at a specified angle perspective

**[Fixed]** ··· Group of controls that set the view to the view direction of the fixed form

**[Snapshot]** ··· Set the capture export the image

**[Setting]** · · · Setting of perspective when modifying

Lower panel -Control group to be used in the work before and after the change of perspective

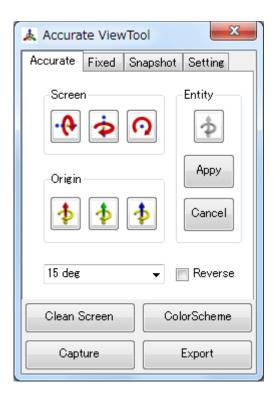

### At a precise angle perspective change [Accurate]

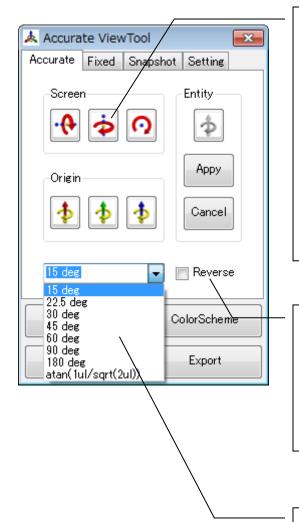

### Screen

Try rotating in the direction indicated by the arrow on the screen the current standard viewpoint.

- **.**
- ••• Rotating vertical axis
- Þ
- · · Rotating horizontal axis
- 0
- · · · Rotating Axis viewpoint

#### Reverse

can be switched over to reverse the direction of rotation of the runtime. It is in effect the same as entering a negative value in the input box.

### Rotation angle input box

The value you enter, you can run the command at the upper panel . It will not run if it is not input. In addition, you can also select from the input candidates LIST.

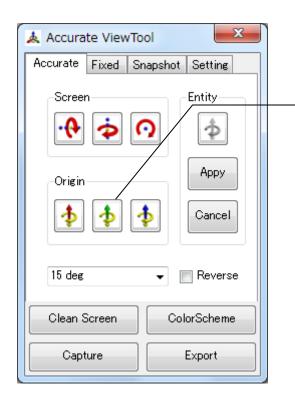

### Origin

In relation to the origin axis of the active document, rotate in the direction of the arrow, the point of view.

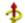

Red · · · X-axis rotation

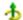

Green · · · Y-axis rotation

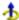

Blue · · · Z-axis rotation

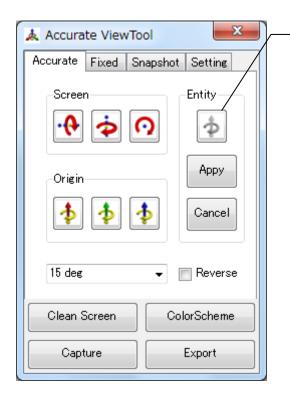

### **Entity**

Geometry selected criteria of the active document, I rotate in the direction of the arrow, the point of view.

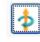

· · · Linear geometry selection

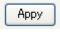

Rotate run

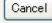

· · Select Cancel

★ Command is valid for the part and assembly environment

### Perspective changes to the standard direction [Fixed]

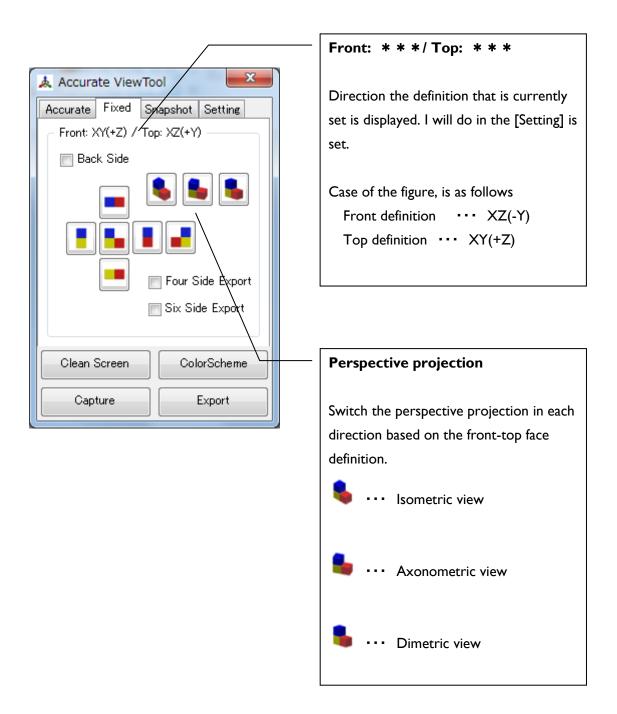

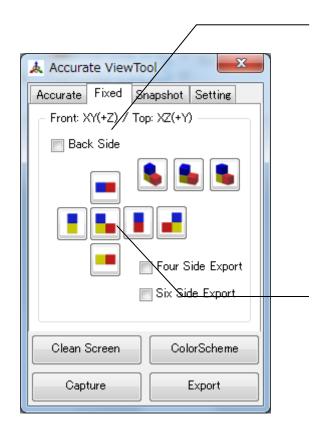

### Back Side

Can be switched in the opposite direction to temporarily set of definitions direction that is currently set Front definition, replace the back of the current definition is checked.

# Perspective change

Switch the perspective projection in each direction based on the front-top face definition.

Viewpoint on direction is adjusted based on trigonometry.

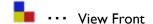

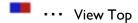

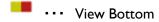

··· View Left

· · · View Right

· · · View Back

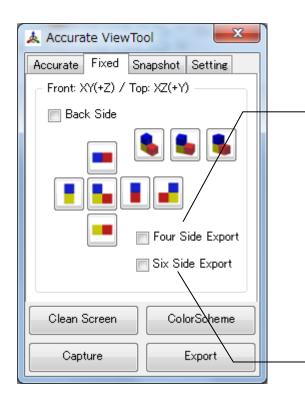

# FourSide Export

The output images from the standard direction capture settings

From four directions definition of Front

· Top · Right · Axonometric, Join output automatic generates the image.

# SixSide Export

The output images from the standard direction capture settings

From six directions definition of Front · Top · Bottom · Left · Right · Back,

Combine output automatic generates the image.

Example:) FourSideExport options

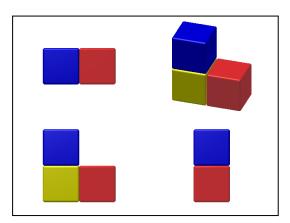

Example:) SixSideExport options

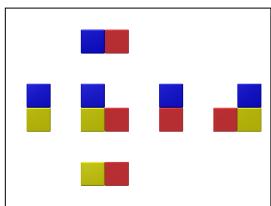

# Lower panel button operation

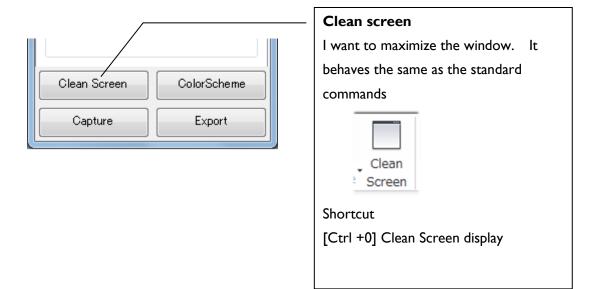

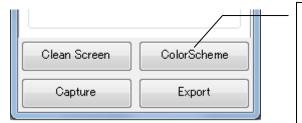

### **ColorScheme**

Change the color scheme

If you click, you can switch on the
forward feed color scheme settings.

It is used for background temporary changes while working.

Changes the [Tools]- [Application option]
- [Colors] - [Color scheme]

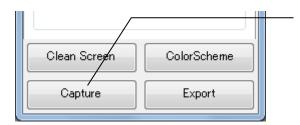

# **Capture**

The active document, I will clip the image generation.

[SnapShot] settingTab of the image size, background, etc..

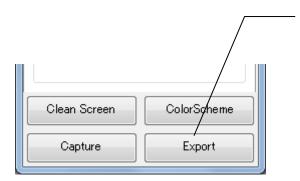

### **Export**

The image generated from the active document of the current, and then save the file to the destination specified.

Format can generate

BMP Files (\*.bmp)

GIF Files (\*.gif)

JPEG Files (\*.jpg)

PNG Files (\*.png)

TIFF Files (\*.tiff)

[SnapShot] settingTab of the image size, background, etc..

### Image output settings [Snapshot]

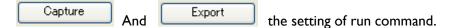

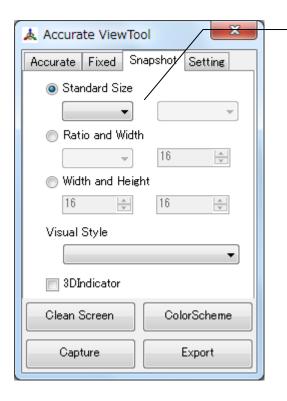

### Image size setting

Set the size of the image generation

Standerd Size

Select the image size of the standard

★ If blank, definition BOX in the output remains the current screen size

Ratito and Width

Specifies the aspect ratio of the image width (in pixels)

Width and Height

Specifies the width of the image height (in pixels)

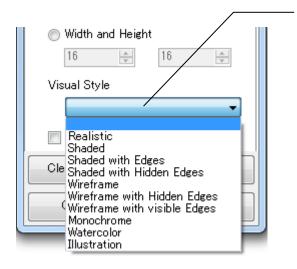

### Visual Style

Specify the display style when generating the image. Also, I go back to the previous Visual Style.

★ If blank, definition BOX within output in the raw display the current style.

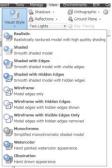

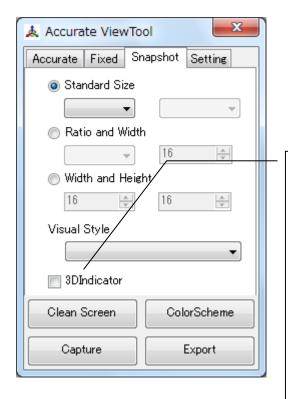

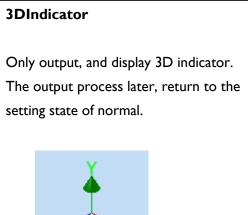

### Setting for the display and run conditions [Setting]

General Setting of [AccurateView]

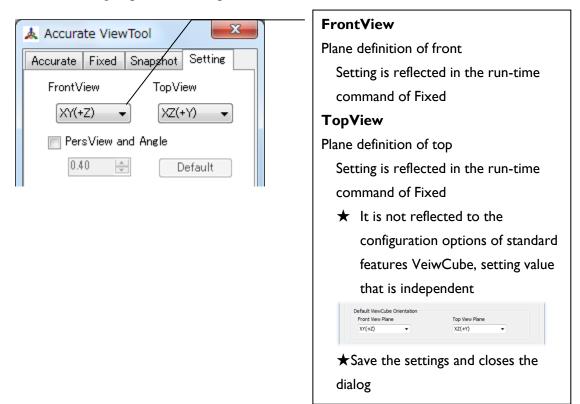

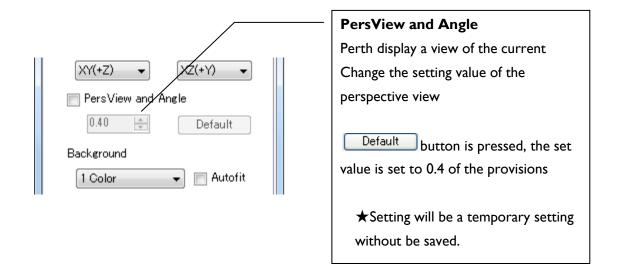

# **AccurateViewTool**

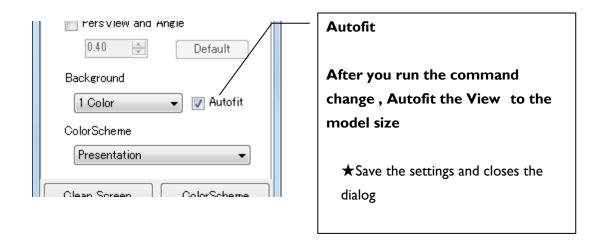

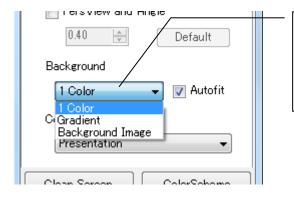

### **BackgroundType**

Change the type of background color

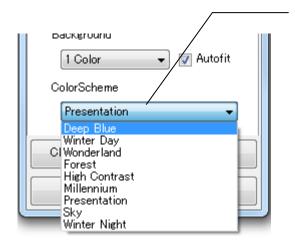

### **ColorScheme**

Change the value that is a drop-down select the setting of the color scheme